# Workstation Upgrade: WinNT to Win2000

*In the majority of cases, upgrading from Windows NT to Windows 2000 Professional will be easier and less time-consuming than installing from scratch.*

**By Dave Cook Freelance Writer**

For the most part, the complexity of moving to Windows 2000 is not in the upgrade itself, but in the planning stage beforehand. This particular upgrade is one-way only; Windows 2000 does not include an uninstall program. R upgrade itself, but in the planning stage beforehand. This particular upgrade is one-way only; Windows 2000 does not include an uninstall program. Reverting to the previous version of Windows is not possible without completely reinstalling the old operating system and its applications.

The performance of Windows 2000 Professional is as good as if not better than its predecessor, Windows NT Workstation 4.0. Usability is also improved, thanks to the Windows 98-style interface and support for plug and play. Minimum requirements necessary to run Windows 2000 Professional include a 133 MHz Pentiumcompatible CPU, 64 MB of RAM (32 MB min - 4 GB max), plus a 2 GB hard disk with a minimum 650 MB of available space. For CPU-intensive applications, such as graphics rendering and certain database operations, Windows 2000 Professional can support up to two CPUs.

## *Third Way*

There are three ways to install Windows 2000 Professional:

- As a fresh install: Windows 2000 Professional is installed from scratch as the only operating system on a freshly formatted or empty hard drive.
- As a dual-boot: Windows 2000 Professional is installed alongside another operating system - typically Windows 9x or NT Workstation - in a dual-boot environment.
- As an upgrade: Windows 9x, or Windows NT Workstation 3.51 or 4.0, is upgraded to Windows 2000 Professional.

This third way, the upgrade option, has many benefits over a clean install. Most if not all applications are left intact, while existing settings are retained along with groups, users, rights and permissions. When upgrading from NT Workstation, there is no need to create a new computer account on the server.

A typical upgrade installs the Client For Microsoft Network client, the File And Print Sharing For Microsoft Network service, and the TCP/IP protocol. Though it is, of course, possible to create a custom network connection so that clients, services and protocols can be added separately. Unfortunately, it is not possible to choose the upgrade option if more than one operating system is installed on the computer. Upgrading one operating system can cause problems with files shared by other operating systems, and is therefore not permitted.

## *Preparation*

In most cases, workstations are upgraded to Windows 2000 last, as part of the local domain's final migration strategy. The vast majority of upgrades, of course, take place without any major glitches, but every now and then fate has a habit of surprising even the most conscientious staff. Hence, it is essential to back up the workstation prior to the upgrade. It is also a good idea to utilise the Windows NT Diagnostics tool to print out the computer's configuration details. Information concerning Direct Memory Access (DMA), Interrupt ReQuest (IRQ) lines and the various port settings are handy things to have around should things suddenly go belly-up.

Other bits and pieces must be recorded manually. By far the most important of these is the network configuration, including the computer account, network

*"Setup registers each component, saves important registry settings, and removes all temporary files it created during the setup process."*

adapter configuration, the workgroup or domain name, the Windows Internet Naming Service (WINS) and Domain Name System (DNS) server IP addresses, and any other settings required to connect the workstation to the network.

Uncompress any compressed disk volumes, unless they were compressed using the NTFS compression utility. Be aware also that Windows 2000 does not support direct INT13 calls used by some enhanced interfaces. It helps, therefore, if EIDE drives have I/O and disk access set to Standard in CMOS rather than 32-bit or Enhanced. In addition, consider reserving the all-important IRQs of any non-plug and play devices in the CMOS beforehand. This is to avoid potential conflicts when the plug and play enumerator assigns resources during the upgrade.

#### *BIOS*

One of the most important aspects concerning the stability of the machine is the system BIOS, so check with the motherboard manufacturer that the BIOS is running the most up-to-date firmware version. It is also vital to disable and de-install any anti-virus software immediately prior to the upgrade. Above all, try to ensure that all of the computer's hardware is compatible with Windows 2000 before the upgrade. One edition of the Hardware Compatibility List (HCL) can be viewed by opening the HCL.TXT file in the Support folder on the Windows 2000 Professional CD. However, the most recent version of this list is available at the Microsoft Web site: **www.microsoft.com/hcl**.

When checking the HCL, pay particular attention to the computer's network interface card, as NICs are a common source of problems. Although the setup program automatically recognises and configures most popular network adapters during installation, there is a good chance that certain legacy (ISA) cards may not work after the upgrade. In such cases, consult the manufacturer for updated drivers or, better still, upgrade legacy adapters to PCI. Indeed, if any of the machine's hardware isn't HCL-certified, contact the hardware manufacturer new drivers may be available.

Meanwhile, any 16-bit driver applications should be updated with 32-bit drivers from the software vendor to ensure the program functions properly after the upgrade. Further information regarding compatible and certified software can be found at: **www.microsoft.com/windows/professional/deploy/compatible**. Tools like the Readiness Analyzer are also available to help you determine whether updates are required. The Readiness Analyzer can be downloaded at: **www.microsoft.com/windows2000/upgrade/compat/default.asp**.

Alternatively, run an operating system compatibility report prior to the upgrade. Insert the Windows 2000 CD in the CD-ROM drive, click Start, then Run, and in the Run dialog box, type path\i386\WINNT32.EXE /checkupgradeonly. On completion the utility will save the report in the WINNT32.LOG, which can be found in the target machine's Windows subdirectory. Open the report as a text file to view its contents.

# *Upgrade*

To begin the upgrade, insert the Windows 2000 Professional CD in the CD-ROM drive. After a slight pause the Autorun feature will automatically fire up the Windows 2000 Setup Wizard and the following prompt will appear: "Would you like to upgrade to Windows 2000?" Click Yes, and select the Upgrade To Windows 2000 option (see Figure 1) to replace the current installation of NT Workstation with Windows 2000 Professional. In the unlikely event that Autorun fails to work, running WINNT32.EXE from the CD-ROM's i386 directory will kick-start the process. Alternatively, you can use the WINNT32 /unattend command-line option. This causes Windows 2000 Professional to copy responses from the current operating system rather than prompt for them. Answer files can be created to make the upgrade task even more automated.

Installation can also be initiated over a network, or from four setup boot disks, which Microsoft may or may not have supplied as part of the package. If these setup disks are not readily to hand, a new set can be built using the MAKEBT32 utility located on the Windows 2000 CD. However, booting from CD makes the text-based part of setup go much faster.

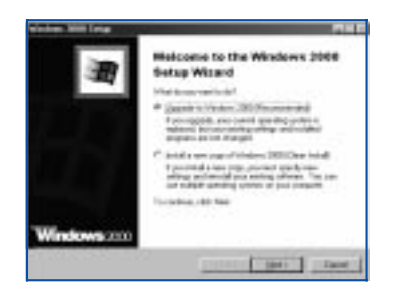

*Figure 1 - Select the upgrade option to replace the current installation of NT Workstation with Windows 2000 Professional.*

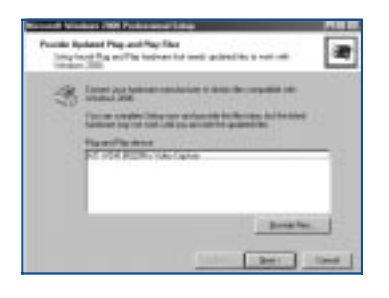

*Figure 2 - The Upgrade Report alerts users to any compatibility problems.*

Update 141:August 2000 File: T1215.2 **PC Support** *Advisor* Page 4 Tutorial:Operating Systems **www.itp-journals.com**

The upgrade itself occurs in several stages. Even so, the exact order of the upgrade may vary slightly due to circumstances and the unique configuration of the existing system. For the most part, however, when upgrading from Windows NT Workstation 4.0 you should accept the default responses to the setup program's prompts. After selecting the Upgrade To Windows 2000 option, you will be prompted to accept the Windows 2000 licence agreement and to enter the 25-character product key. Setup will not continue until this stage is complete. Users will then be invited to visit the Windows Compatibility Web site, after which the Provide Upgrade Packs screen appears. Any upgrade packs required to make an application work properly with Windows 2000 Professional should be added at this time.

Although some upgrade packs are provided on the installation CD, usually these will need to be sourced directly from the software vendor. If it is not known whether any upgrade packs are needed at this time, click Next, and setup will create a report later.

If installing the new operating system to a FAT partition, users will be prompted to convert it to NTFS 5.0. Be aware that converting to NTFS will not affect existing programs and files, and that conversion occurs only on the drive to which Windows 2000 Professional is being installed. Thus, in most cases it will be better to select the Yes, Upgrade My Drive option button since NTFS is superior to FAT. An existing NTFS 4.0 partition is usually converted to NTFS 5.0 automatically.

#### *Remote Installation*

Windows 2000 Professional can also be installed from a server using the Remote Installation (RI) service. By configuring RI service for helpdesk personnel, for example, the cost of deploying operating systems can be reduced considerably.

During installation, the RI service first asks for the location of any operating system installation files. It then copies these files from the source - typically a CD-ROM - to a location on the server. These files are given a name and a description, and converted into an installation routine to be used for client installations.

The RI service is actually a boot server that responds to client requests for boot images. It works in the main with clients that support Pre-Boot Execution Environment (PXE) architecture, although some non-compliant systems can emulate a PXE client using a special boot disk. RI assigns the PXE client two TCP/IP addresses from DHCP. One address is for itself and the other for its boot server, with the client using the Trivial File Transfer Protocol (TFTP) to download the boot image.

Once the client logs on and authenticates to Active Directory, an installation menu called OSChooser appears. The options available on this menu will depend on the user's permissions: for example, a user with full permissions sees the maximum number of four options.

- Automatically setup this computer.
- Customize the setup of this computer.
- Restart a previous setup attempt.
- Maintenance and troubleshooting tools.

Choosing the "Automatically setup this computer" option presents the name and description of any operating system installation set made available to the computer. Having chosen the source file, the installation of the operating system can then proceed automatically. Alternatively, the "Customize the setup of this computer" option offers a higher level of control over the installation process.

By default, Windows 2000 servers are not installed with RI. It can, however, be installed at any time from the server desktop: simply double-click My Computer, Control Panel, and the Add/Remove Programs icon. Click Add/Remove Windows Components and select the Remote Installation Services option. Note that the server needs a separate disk partition for the RI service, with a recommended 2 GB of free space.

*"Converting to NTFS will not affect existing programs and files, and that conversion occurs only on the drive to which Windows 2000 Professional is being installed."*

## *Report*

The Upgrade Report then scans the computer and displays any components that are not Windows 2000-compatible (see Figure 2). Upgrade packs may be recommended in certain situations, in which case you should click the Provide Files button to update the files necessary for a successful install. Click Next to proceed with the upgrade. The Save Upgrade Report now appears, giving users the option to save the report to disk or to print out a hard copy of the report. It is also possible at this point to scroll down the viewing window to see a detailed report on any software or hardware issues that are known to exist on the machine about to be upgraded.

In most cases, the setup process can continue even though the upgrade report may show several errors. Very often these difficulties are of a minor nature and can be resolved on completion of the upgrade. It must be stressed, however, that the upgrade should continue only if the problems reported will not hamper the machine's ability to function in a proper manner once the upgrade is complete.

Click Next, and Setup offers one last chance to quit the upgrade. Be aware that there is no going back if you choose to continue after this stage. Click Continue, and Setup then copies a number of files required to install Windows 2000 Professional to the workstation's hard disk. Watch out for a line at the bottom of the screen during this phase, advising the user to press F6 if any third-party SCSI or RAID drivers are required. The machine will reboot a couple of times and, if applicable, the disk partition is converted to NTFS.

# *Options*

The next phase depends somewhat on the unique configuration of the upgrade. Either now or on completion of setup, Windows 2000 Professional needs to be informed whether the machine will be joined to a workgroup or a domain. Select the workgroup option if the machine is part of a workgroup or a standalone machine, and type the computer's name in the Computer Name text box. Then type the local administrator password in the Administrator Password text box. Choosing the domain option during setup requires a computer account in the domain, which should have been set up by the administrator beforehand. The process of joining a domain when upgrading from Windows NT, however, is simplified owing to setup using the existing computer account.

After assigning date and time settings and any custom network configurations that may be required, Setup then goes about installing essential components such as the Start menu, application upgrades and system settings. During this phase, Setup registers each component, saves important registry settings, and removes all temporary files it created during the setup process. Setup is now complete.

The machine will reboot one last time. However, before Windows 2000 can start properly, the Network Identification Wizard requires some additional information. You can choose whether users must enter a user name and password each time they use the computer, or whether to instruct Windows 2000 to assume that the same user always logs onto the computer.

## *Final Checks*

Following the upgrade, verify that all services that were operational under Windows NT are still operational under Windows 2000. Apart from the usual places to look, such as the device manager and the event viewer, it is also important to ensure that the computer still has access to the network's shared resources. This latter test is simple enough to achieve: open the new My Network Places folder on the desktop, which replaces the Network Neighborhood folder, and double-click the Entire Network icon. From here, users can search for any shared computers, printers, files and folders available on the network. Alternatively, double-click the Computers Near Me icon to narrow the search down to computers available in the same workgroup.

# **PCSA**

*Copyright ITP, 2000*

# *Further Information*

**www.microsoft.com/hcl** Microsoft hardware compatibility list

**www.microsoft.com/ windows2000/compatible** Latest application compatibility information

**www.microsoft.com/ windows2000/upgrade/ compat/biosissue.asp** Important BIOS compatibility issues

**www.microsoft.com/hwdev** Development and testing site

**www.osr.com** Driver development site

Update 141:August 2000 File: T1215.4 **PC Support** *Advisor* **www.itp-journals.com**

## New Reviews from [Tech Support Alert](http://www.techsupportalert.com)

#### [Anti-Trojan Software Reviews](http://www.anti-trojan-software-reviews.com)

A detailed review of six of the best anti trojan software programs. Two products were impressive with a clear gap between these and other contenders in their ability to detect and remove dangerous modern trojans.

#### [Inkjet Printer Cartridge Suppliers](http://www.inkjet-printer-cartridges.org)

Everyone gets inundated by hundreds of ads for inkjet printer cartridges, all claiming to be the cheapest or best. But which vendor do you believe? Our editors decided to put them to the test by anonymously buying printer cartridges and testing them in our office inkjet printers. Many suppliers disappointed but we came up with several web sites that offer good quality [cheap inkjet cartridges](http://www.cheap-inkjet-cartridges.com)  with impressive customer service.

#### [Windows Backup Software](http://www.windows-backup-software.com)

In this review we looked at 18 different backup software products for home or SOHO use. In the end we could only recommend six though only two were good enough to get our "Editor's Choice" award

#### [The 46 Best Freeware Programs](http://www.techsupportalert.com)

There are many free utilities that perform as well or better than expensive commercial products. Our Editor Ian Richards picks out his selection of the very best freeware programs and he comes up with some real gems.

> Tech Support Alert http://www.techsupportalert.com